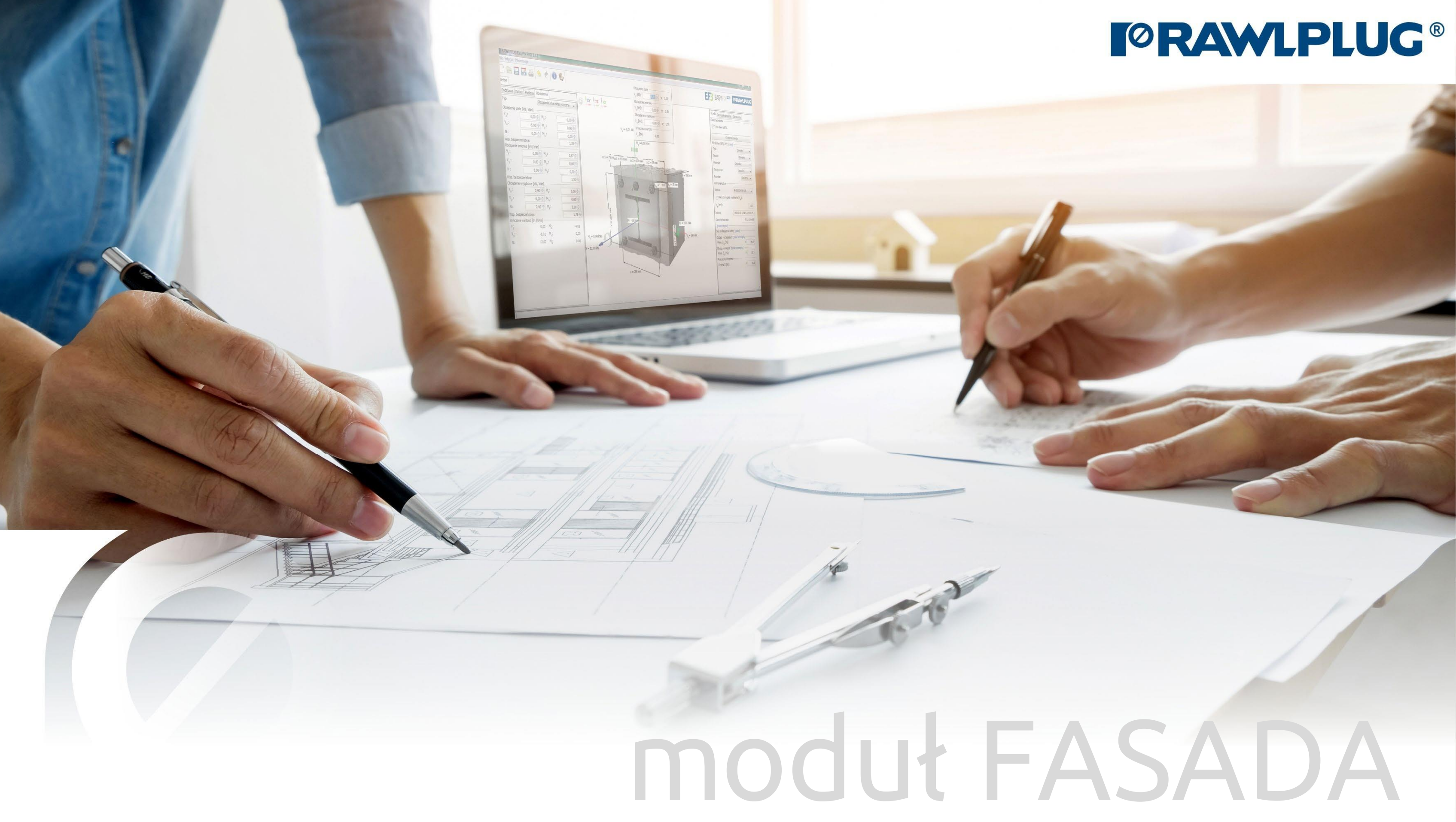

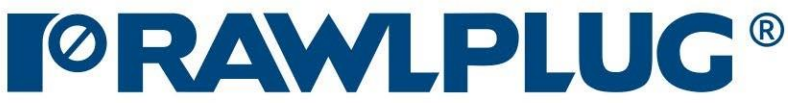

# Informacje ogólne:

Wprowadzanie danych:

Model 3D:

Wyniki:

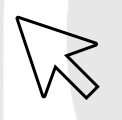

– przejście do wybranego zagadnienia

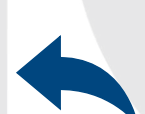

– powrót do spisu treści

- [1. Informacje ogólne](#page-2-0)
- 2. Ogólne [obszar wprowadzania danych](#page-4-0)
- [3. Parametry budynku](#page-5-0)
- 4[. Kształt](#page-6-0) dachu
- [5. Izolacja](#page-8-0)
- [7. Model 3D](#page-9-0)
- [8. Optymalizacja łączników](#page-10-0)
- [9. Wyniki w strefach wiatrowych](#page-11-0)
- [10. Wydruk raportu](#page-12-0)

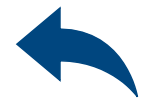

### Obliczenia wiatrowe – moduł Fasada

### 1Informacje ogólne

### Wybór kategorii i modułu: Oznaczenie ikon i symboli:

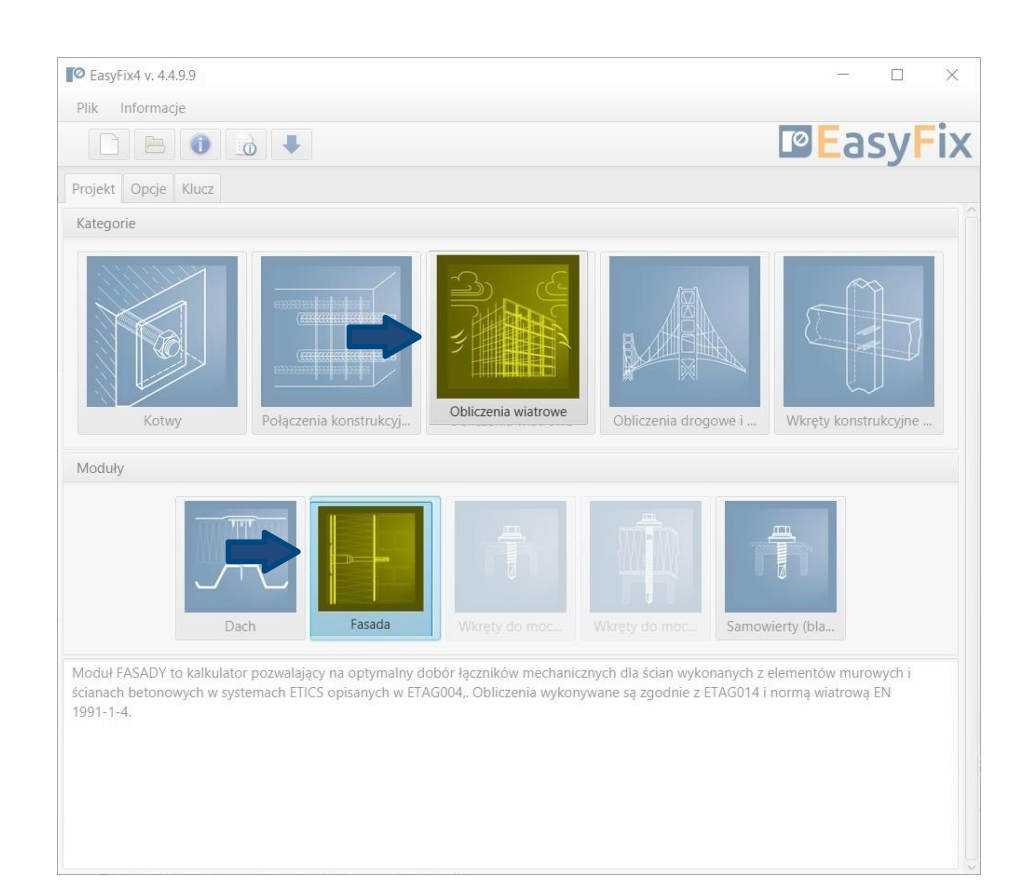

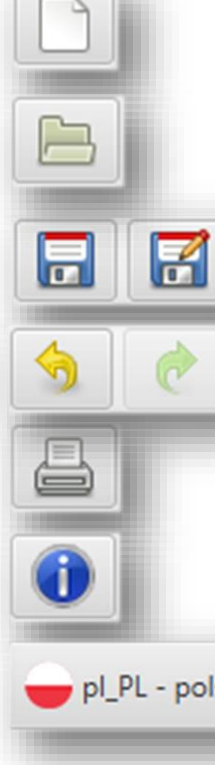

#### Informacje o programie

#### pl\_PL - polski (Polska)

- Stwórz nowy projekt
- Otwórz projekt
- Zapisz | Zapisz jako projekt
- Cofnij | Ponów zmiany
- Generuj wydruk do pliku pdf i

 $\overline{\mathbf{v}}$ 

#### Wybór języka programu

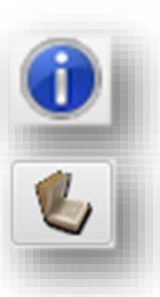

Ikony informacyjne

Instrukcja obsługi

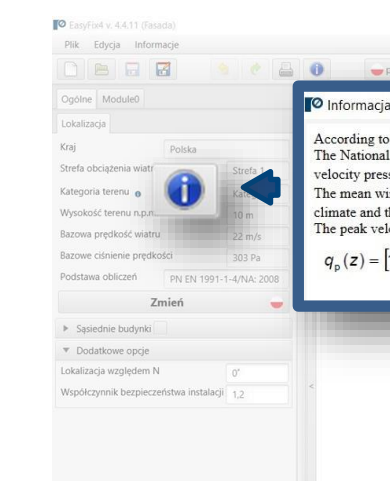

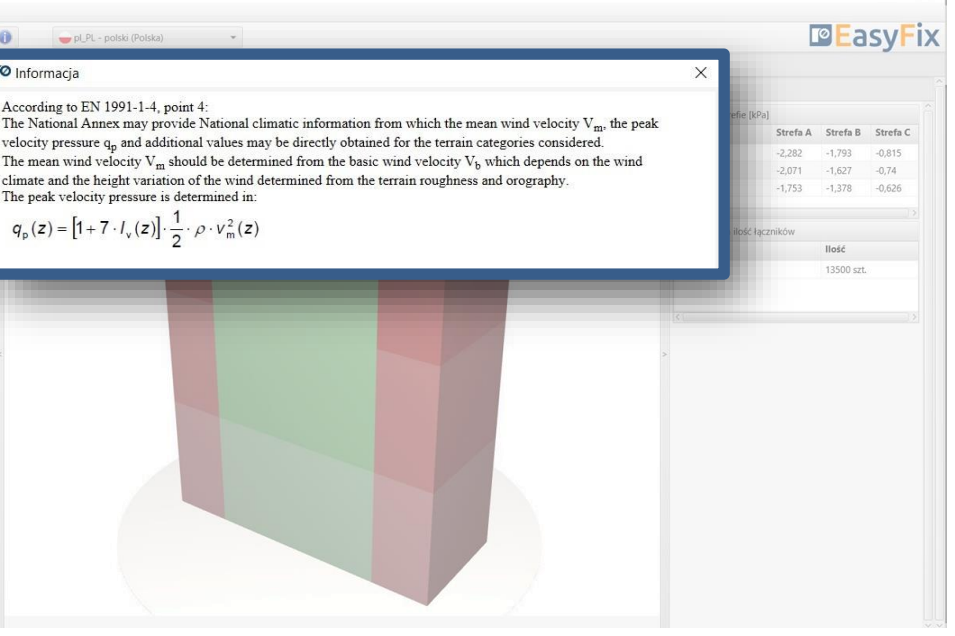

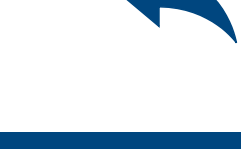

## <span id="page-2-0"></span>Obliczenia wiatrowe – moduł Fasada

# 2 Wstęp<br>Okno p Okno podstawowe modułu Fasada

#### Ono odstawowe oddzielone jest na trzy obszary:

- wprowadzenia danych
- widoku modelu
- wyników

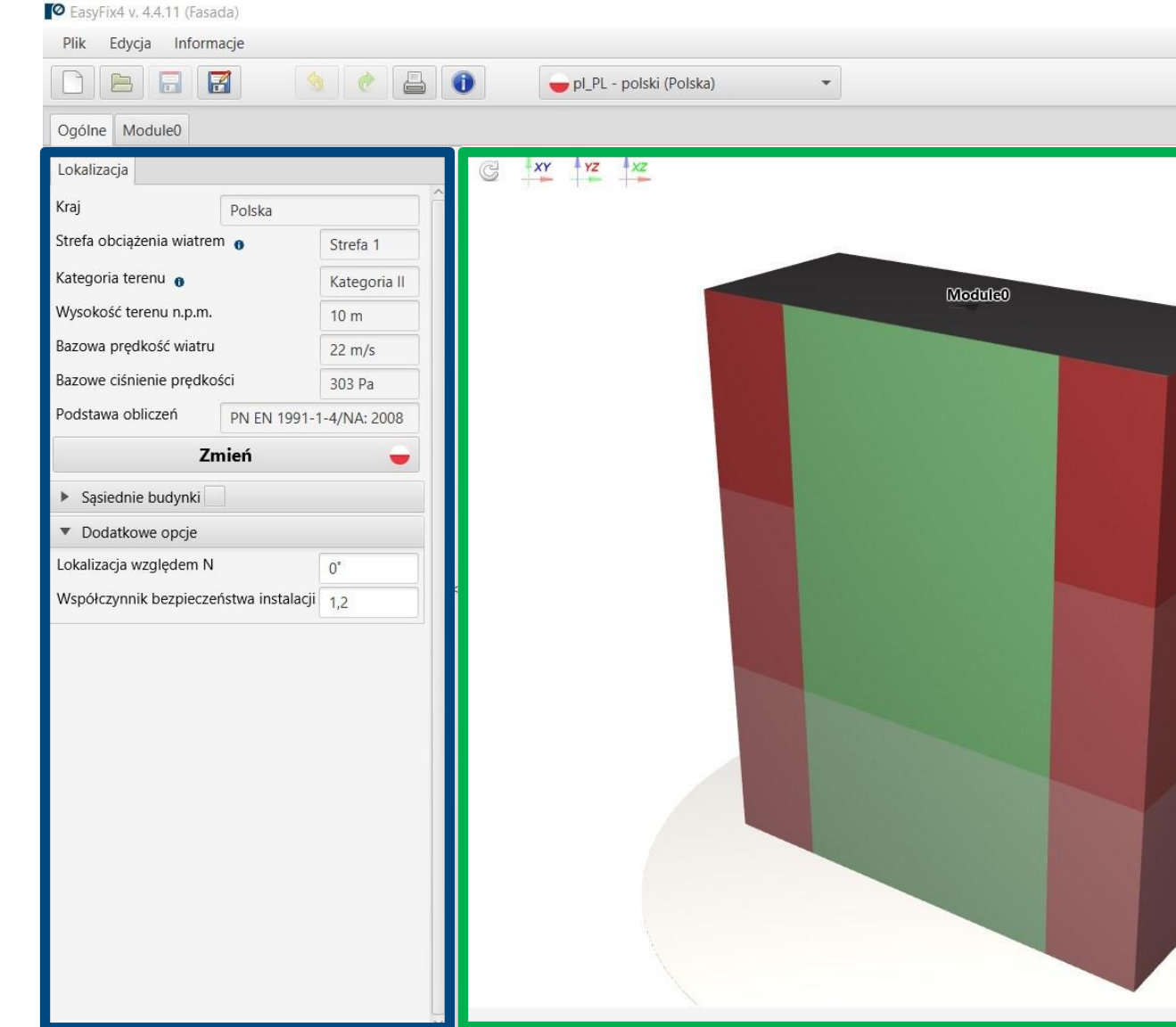

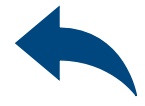

#### 口  $\sim$  $\times$ **PE**asyFix

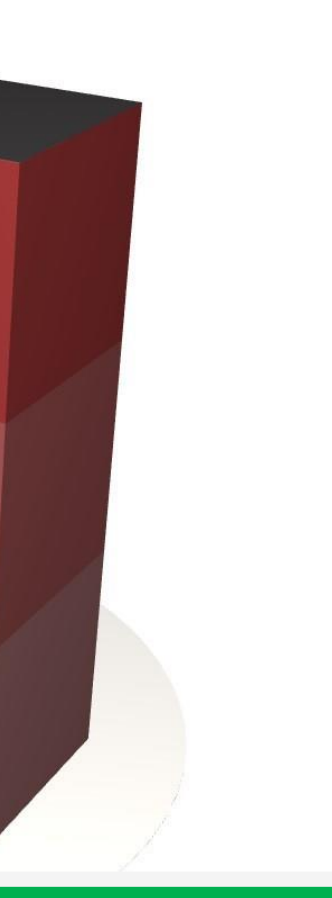

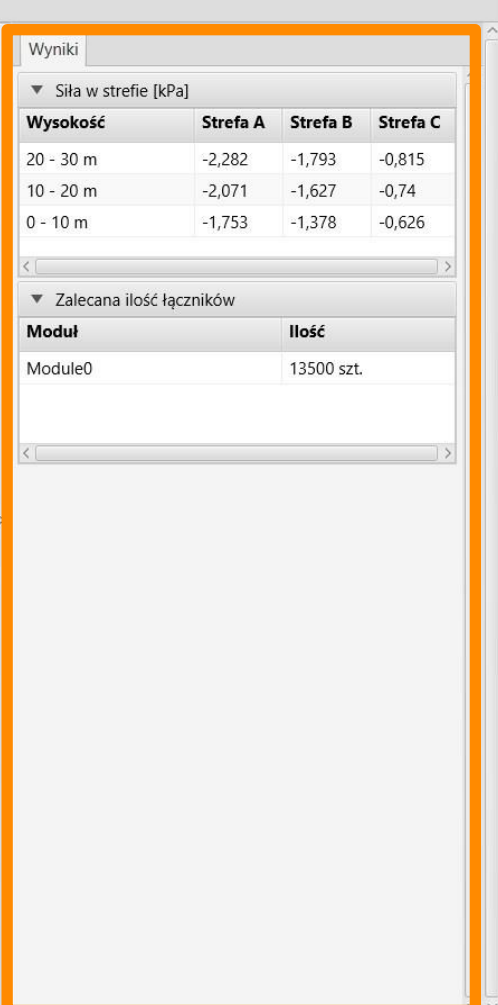

Obszar wprowadzania danych Ogólne Moduł Lokalizacja - dane dotyczące położenia obiektu w terenie Budynek - rysunek kształtu budynku Izolacja – typ, układ i system izolacji

#### Widok modelu

3D widok z możliwością obrotu oraz powiększeniem/zmniejszeniem

Obszar wyników Łączniki Wyniki

### OBLICZENIA WIATROWE – moduł Fasada

3Zakładka Ogólne - Lokalizacja Obszar wprowadzania danych

Lokalizacja – wprowadzamy dane dotyczące położenia budynku

Kliknięcie na ikonę Zmień otwiera okno umożliwiające wybór innej lokalizacji kraju

### <span id="page-4-0"></span>OBLICZENIA WIATROWE – moduł Fasada

Sąsiednie budynki – pole umożliwiające uwzględnienie w obliczeniach wpływu sąsiednich budynków

TO Facultivity 4.4.11 (Facuris Plik Edycja Informac OBER  $\bullet$   $\bullet$   $\circ$   $\bullet$   $\bullet$ pl\_PL - polski (Polska) Ogólne Module0 O Lokalizacja Lokalizacja Kraj Francja Polska Strefa obciążenia wiatrem o Strefa 1 Strefa obciążenia wiatrem o Strefa 1 Kategoria terenu Kategoria II Kategoria terenu Kategoria Wysokość terenu n.p.m.  $10<sub>m</sub>$ Wysokość terenu n.p.m.  $10<sub>m</sub>$ Bazowa predkość wiatru  $22 \text{ m/s}$ Bazowa predkość wiatru  $22 \text{ m/s}$ Bazowe ciśnienie predkośc 296 Pa Bazowe ciśnienie predkości 303 Pa Podstawa obliczeń | NF EN 1991-1-4/NA:2008-03 PN EN 1991-1-4/NA: 2008 Podstawa obliczeń Zmień ▼ Sąsiednie budynki V Wysokość wysokiego budynku  $30<sub>m</sub>$ Długość wysokiego budynku 30 m Odległość od wysokiego budynku 10 m ▼ Dodatkowe opcje Lokalizacja względem N  $0^\circ$ Współczynnik bezpieczeństwa instalacji 1.2  $1$  | 2 | 3 | 4 Zastosuj Anuluj

Dodatkowe opcje Lokalizacja względem północy

Zmiana współczynnika bezpieczeństwa

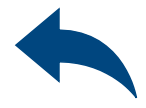

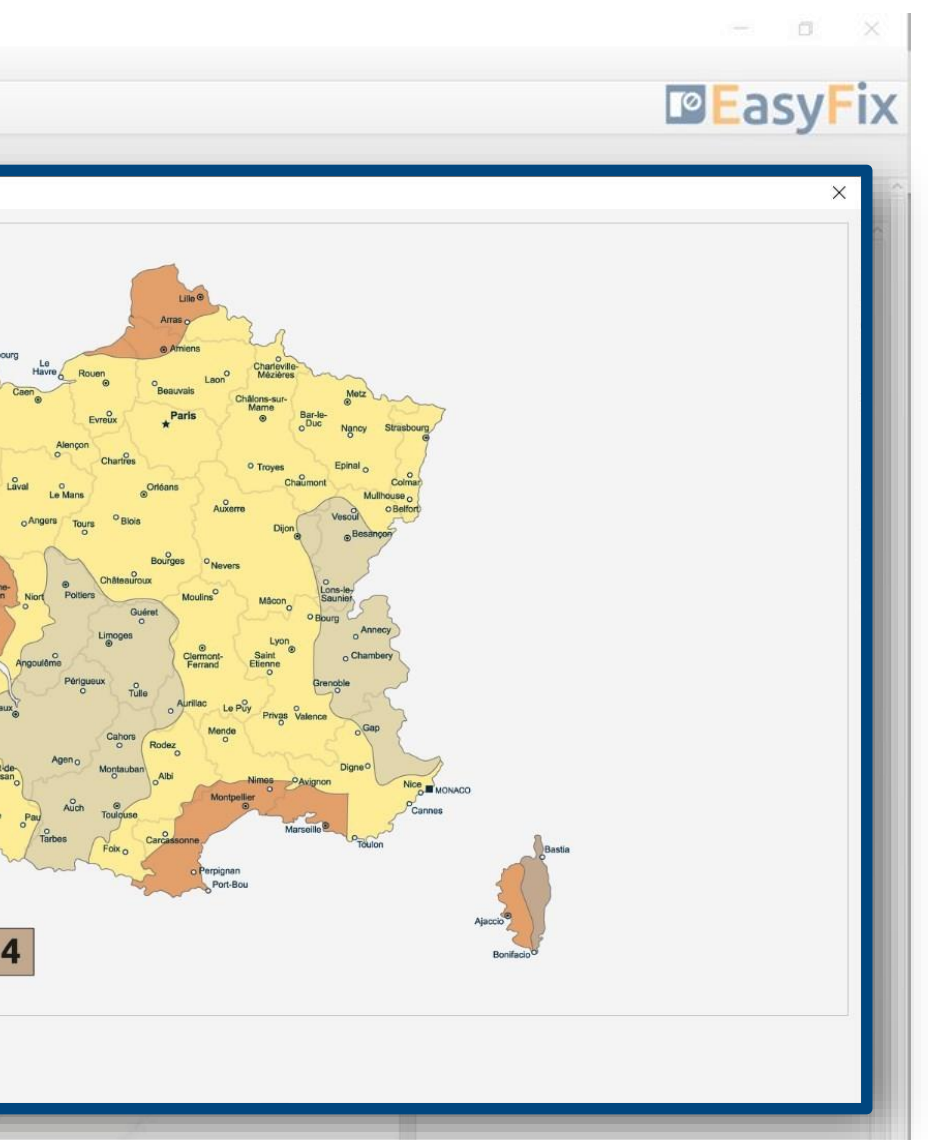

### 4Zakładka Moduł-Budynek-Izolacja Obszar wprowadzania danych

Parametry podstawowe –

umożliwia nadanie indywidualnej nazwy Modułowi i notatek widocznych na wydruku

### <span id="page-5-0"></span>OBLICZENIA WIATROWE – moduł Fasada

Podłoże– definiujemy Typ i rodzaj podłoża ściany

Kliknięcie przycisku Kształt dachu otwiera pomocnicze okno umożliwiające rysowanie kształtu rzutu dachu.

Wysokość budynku – wysokość

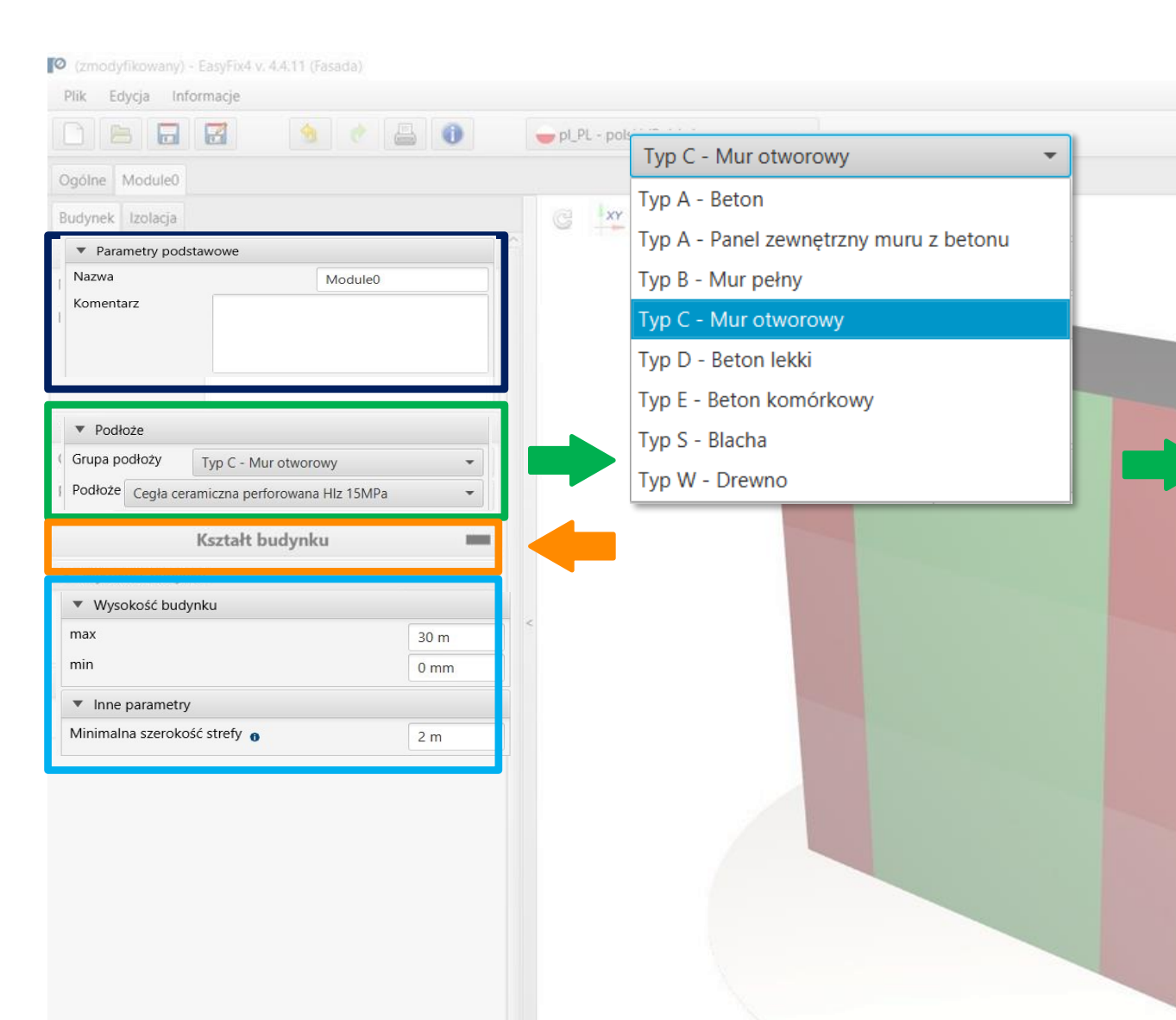

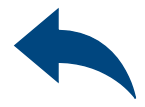

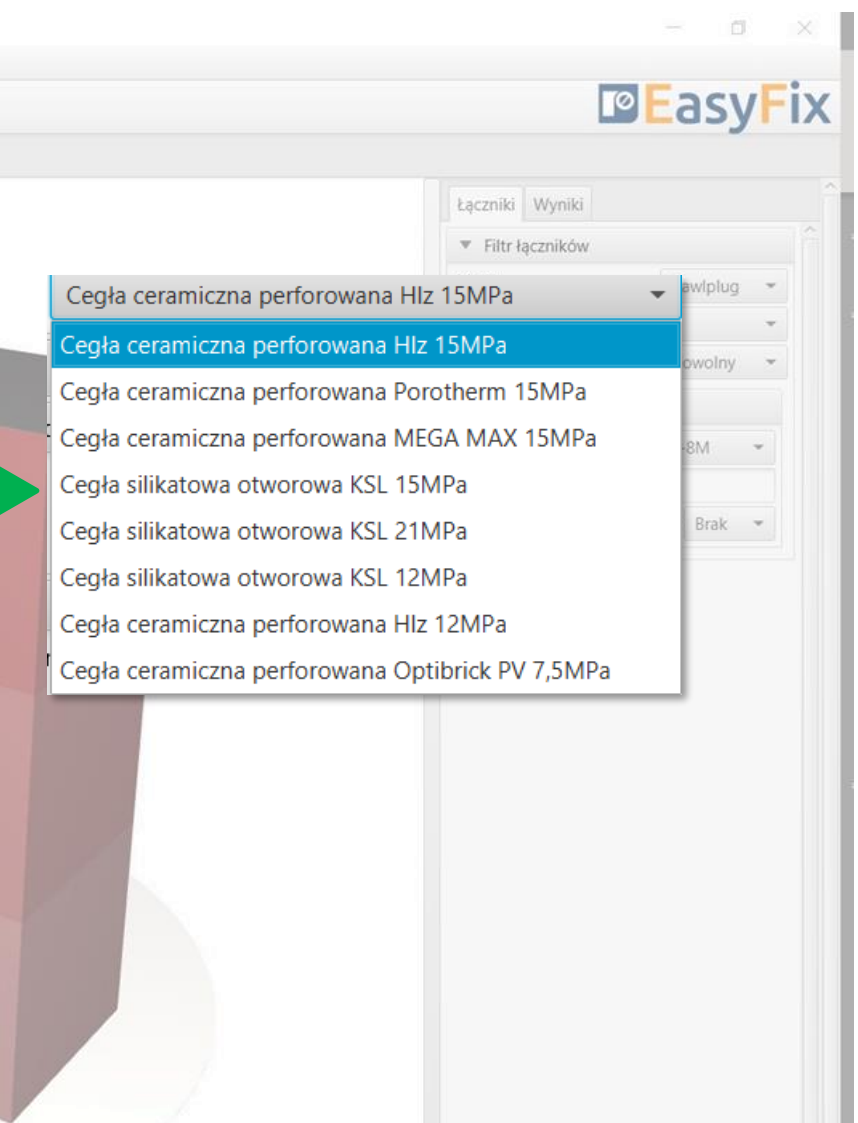

5

### <span id="page-6-0"></span>OBLICZENIA WIATROWE – moduł Fasada

### Zakładka Moduł 0 Kształt dachu

Rysunek – Możliwość wyboru kierunku układu współrzędnych.

Rysowanie możliwe jest po przez kliknięcie w punkt siatki lub wprowadzenie współrzędnych do okna pomocniczego. Wprowadzamy:

- 1. długość i kąt odcinka przedzielony znakiem <
- 2. współrzędne puntu

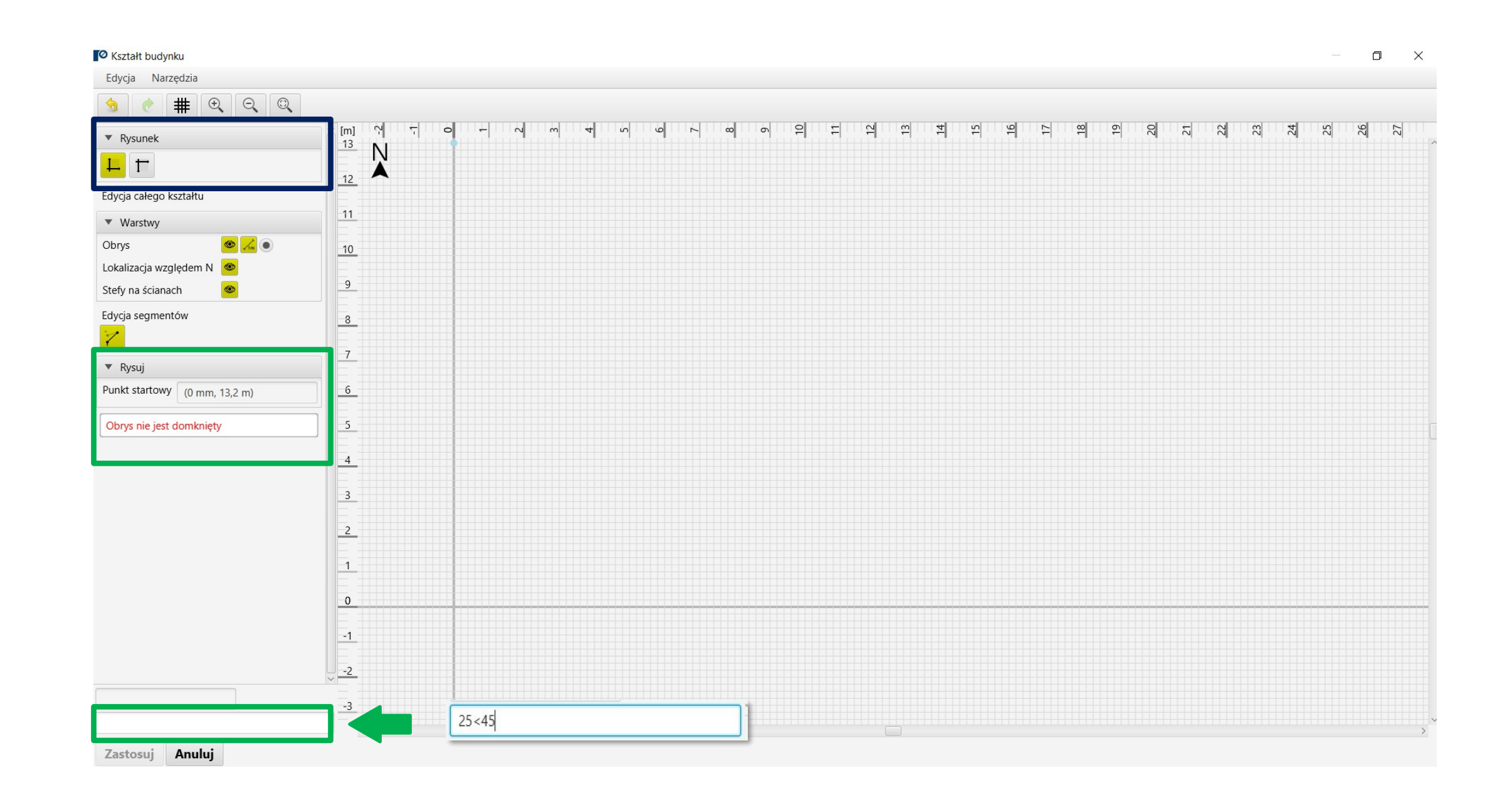

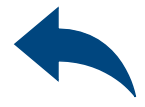

5

### OBLICZENIA WIATROWE – moduł Fasada

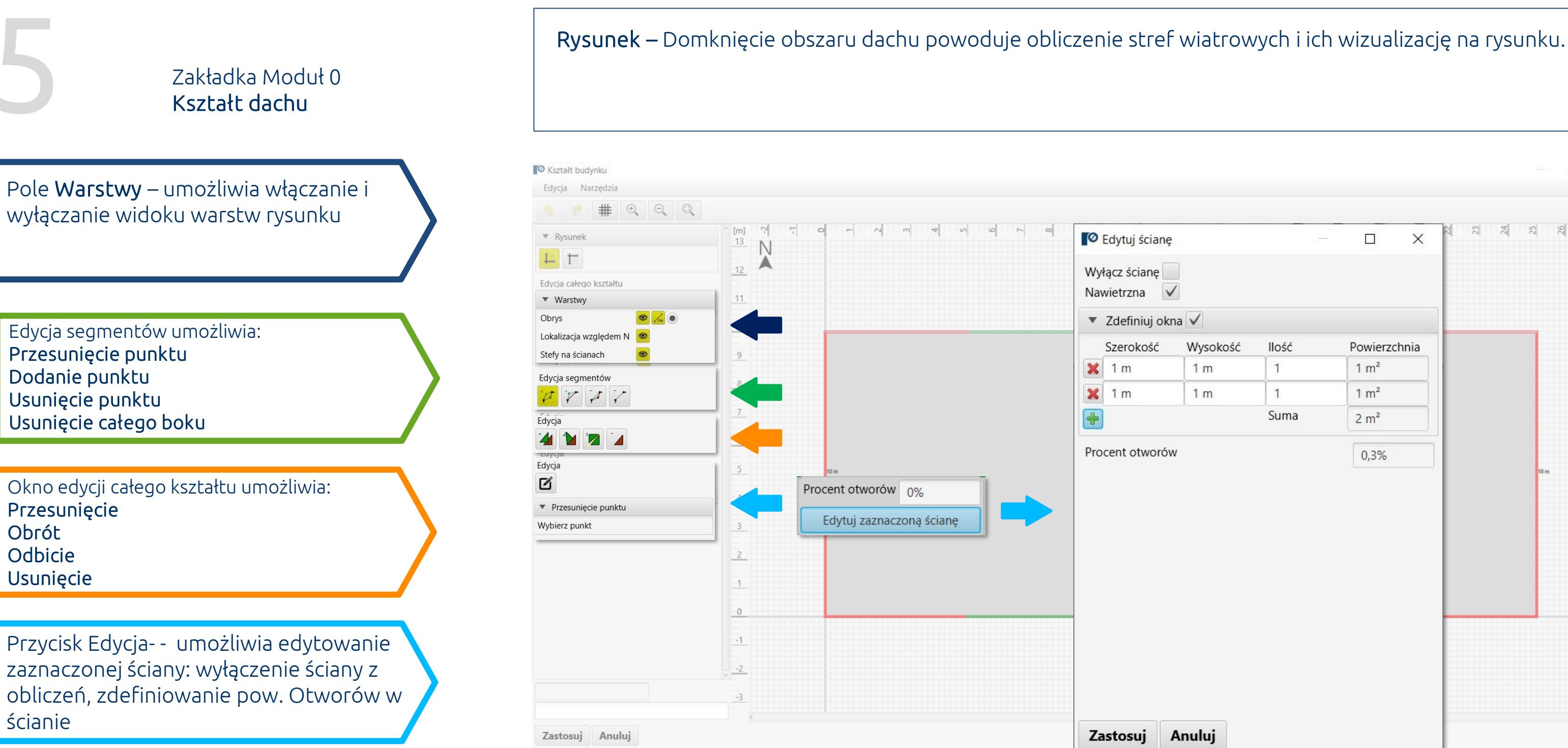

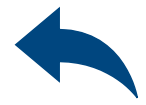

 $\Box$  $33$   $3$   $3$   $3$   $3$   $3$  $\Box$  $\times$ Wysokość llość Powierzchnia  $1 \text{ m}^2$  $1<sub>m</sub>$  $\mathbf{1}$  $1 \text{ m}^2$  $1<sub>m</sub>$  $\overline{1}$ Suma  $2 m<sup>2</sup>$  $0,3%$ Anuluj

Obrót

#### Zakładka Moduł-Budynek-Izolacja Obszar wprowadzania danych

Układ izolacji – umożliwia wybór układu izolacji pomiędzy jednolitą i mieszaną

### <span id="page-8-0"></span>OBLICZENIA WIATROWE – moduł Fasada

Izolacja– umożliwia wybór typu izolacji oraz systemu ETICS, wybór talerza dociskowego

Siła przeciągania przez izolację – zaznaczenie tej opcji umożliwia wprowadzenie siły przeciągania wraz współczynnikiem montażu

Pola Grubość – wprowadzamy grubości warstw izolacji (stara +nowa) oraz grubość kleju.

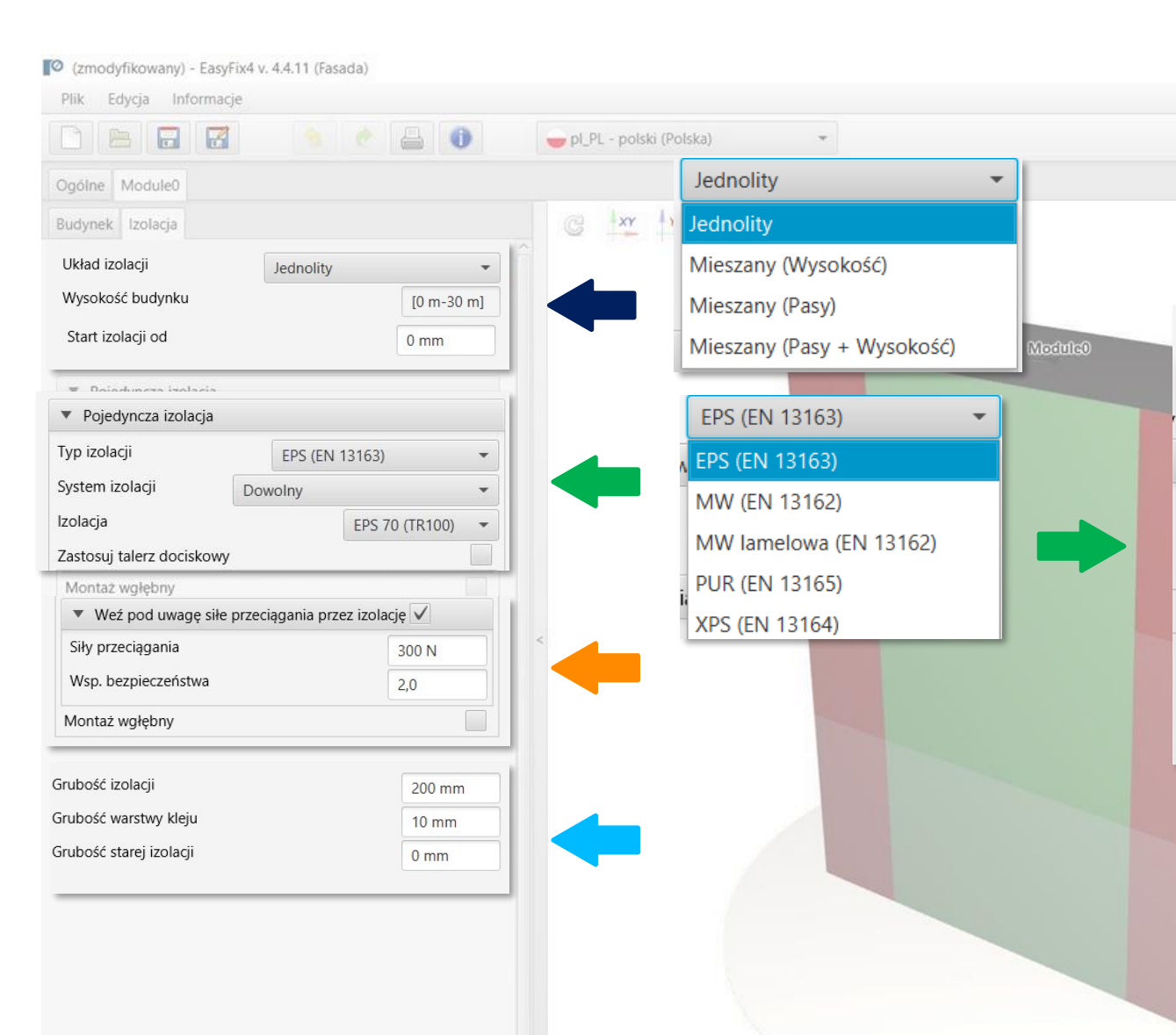

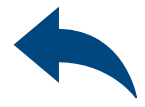

#### $\Box$

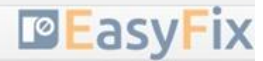

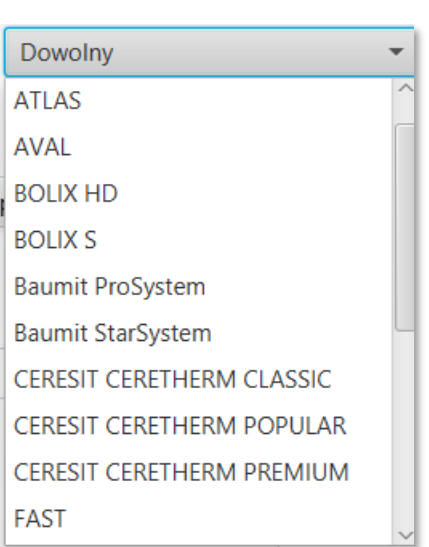

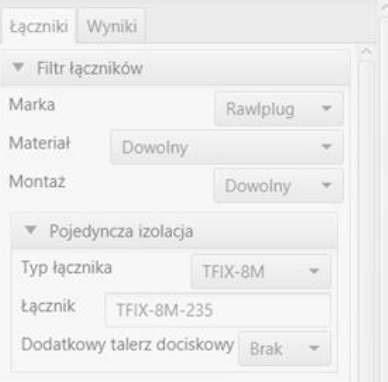

#### 7 Widok Modelu

### <span id="page-9-0"></span>OBLICZENIA WIATROWE – moduł Fasada

Widok 3D – klikając w przyciski układu współrzędnych możemy przełączać widok na płaszczyznę 2D

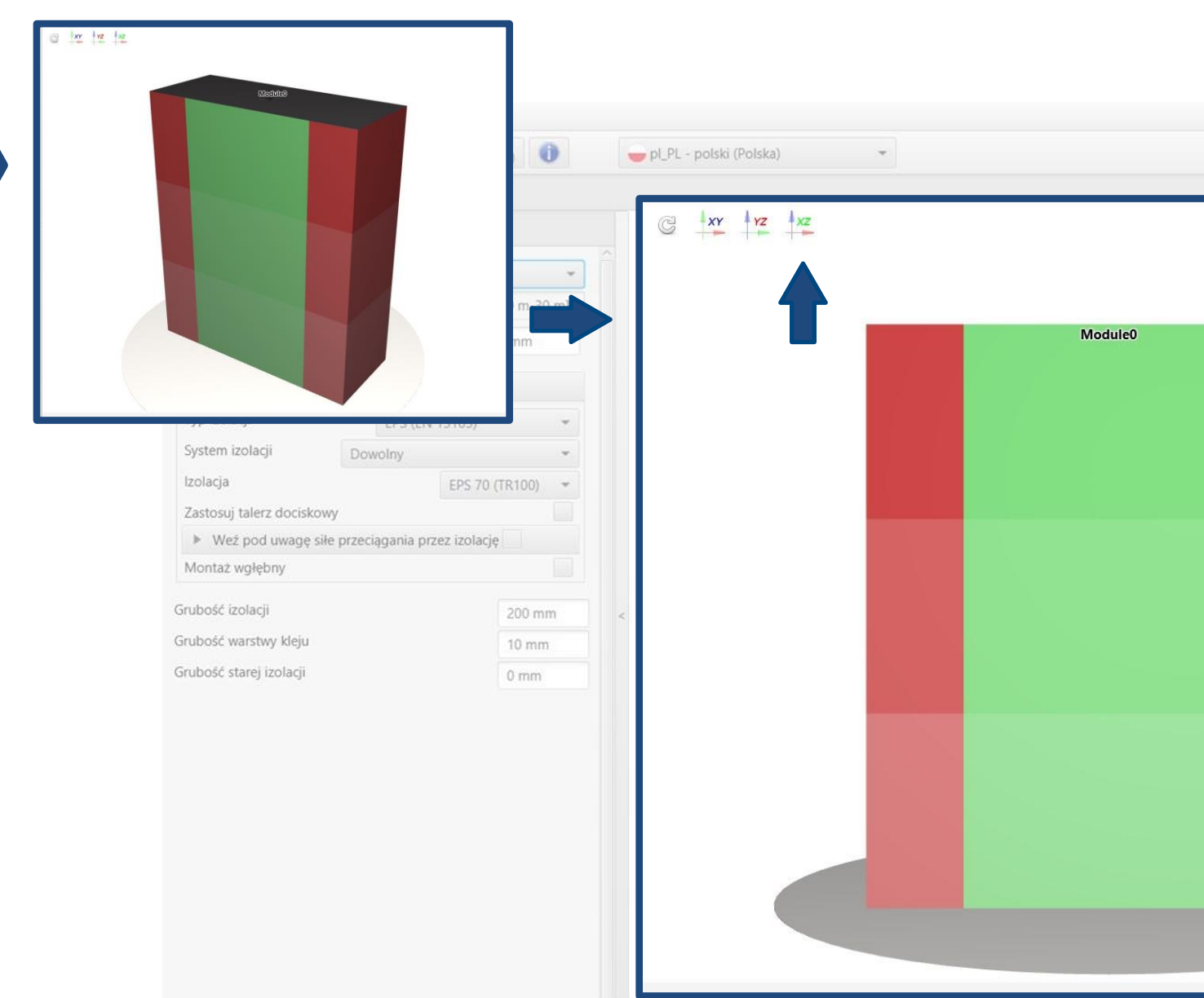

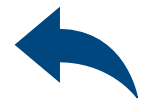

#### $\Box$

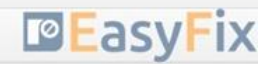

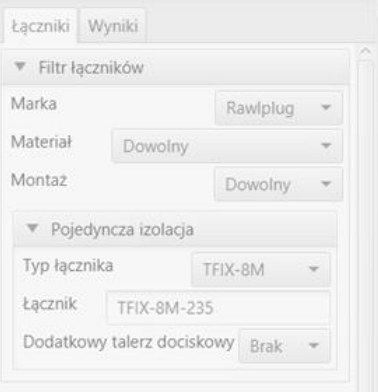

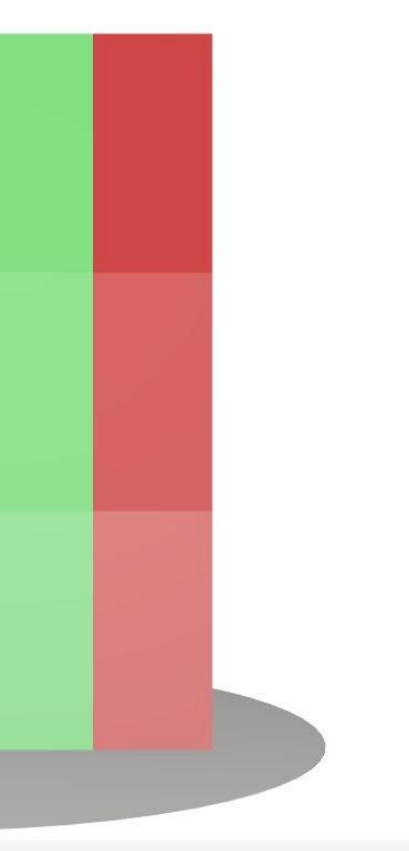

8

### <span id="page-10-0"></span>OBLICZENIA WIATROWE – moduł Fasada

Filtr łączników – umożliwia dobór łącznika według zdefiniowanych filtrów (marka, materiał, sposób montażu)

### Zakładka Łączniki Obszar wyników

Izolacja– wybór łącznika w ramach zadeklarowanych filtrów

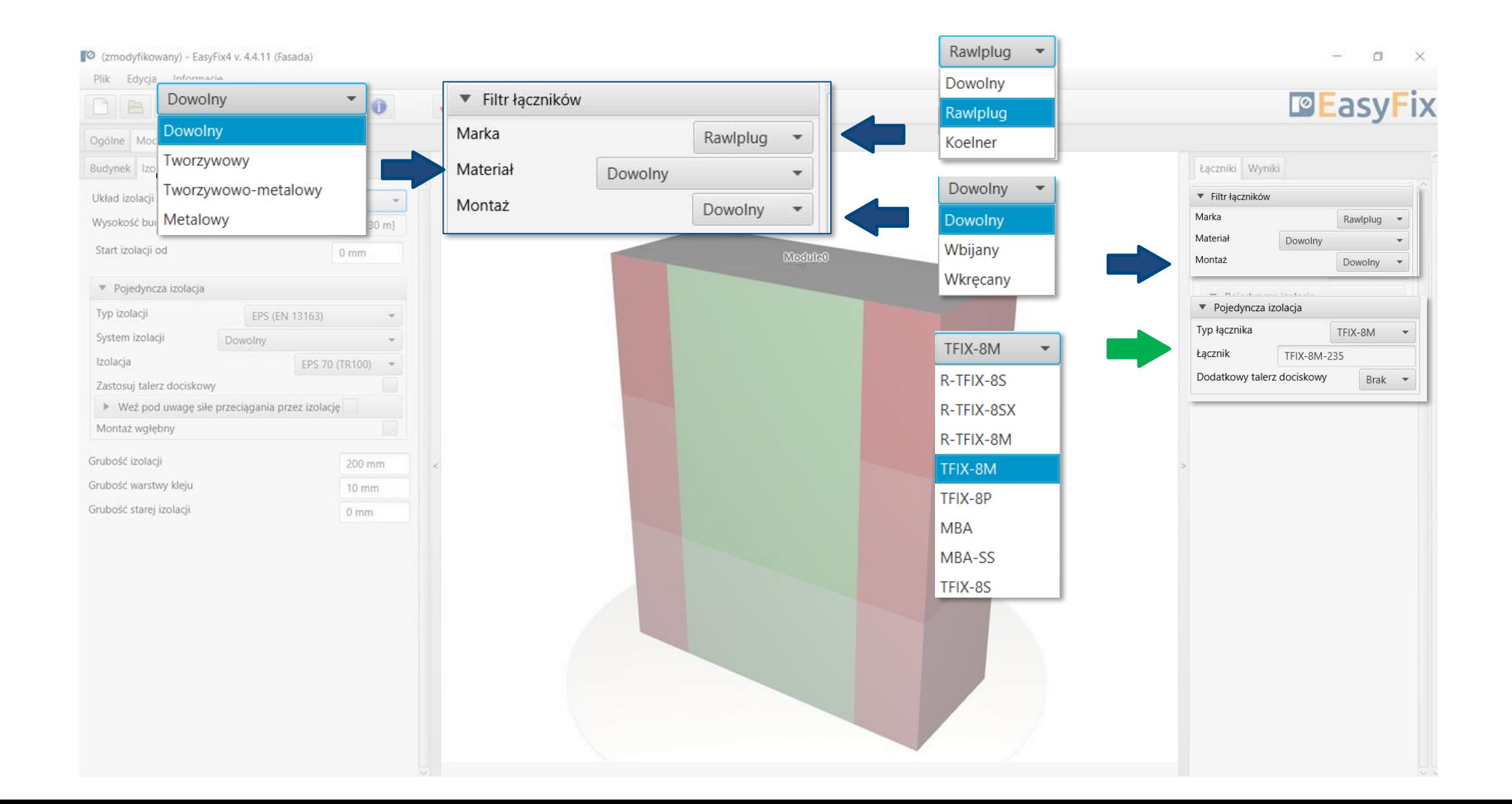

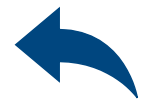

8

### <span id="page-11-0"></span>OBLICZENIA WIATROWE – moduł Fasada

Filtr łączników – umożliwia dobór łącznika według zdefiniowanych filtrów (marka, materiał, sposób montażu)

### Zakładka Wyniki Obszar wyników

Średnia ilość łączników na m2 – ilość łączników obliczona wg EN (uwzględnia ilość minimalną)

Ilość łączników – całkowita liczba łączników dla całego budynku

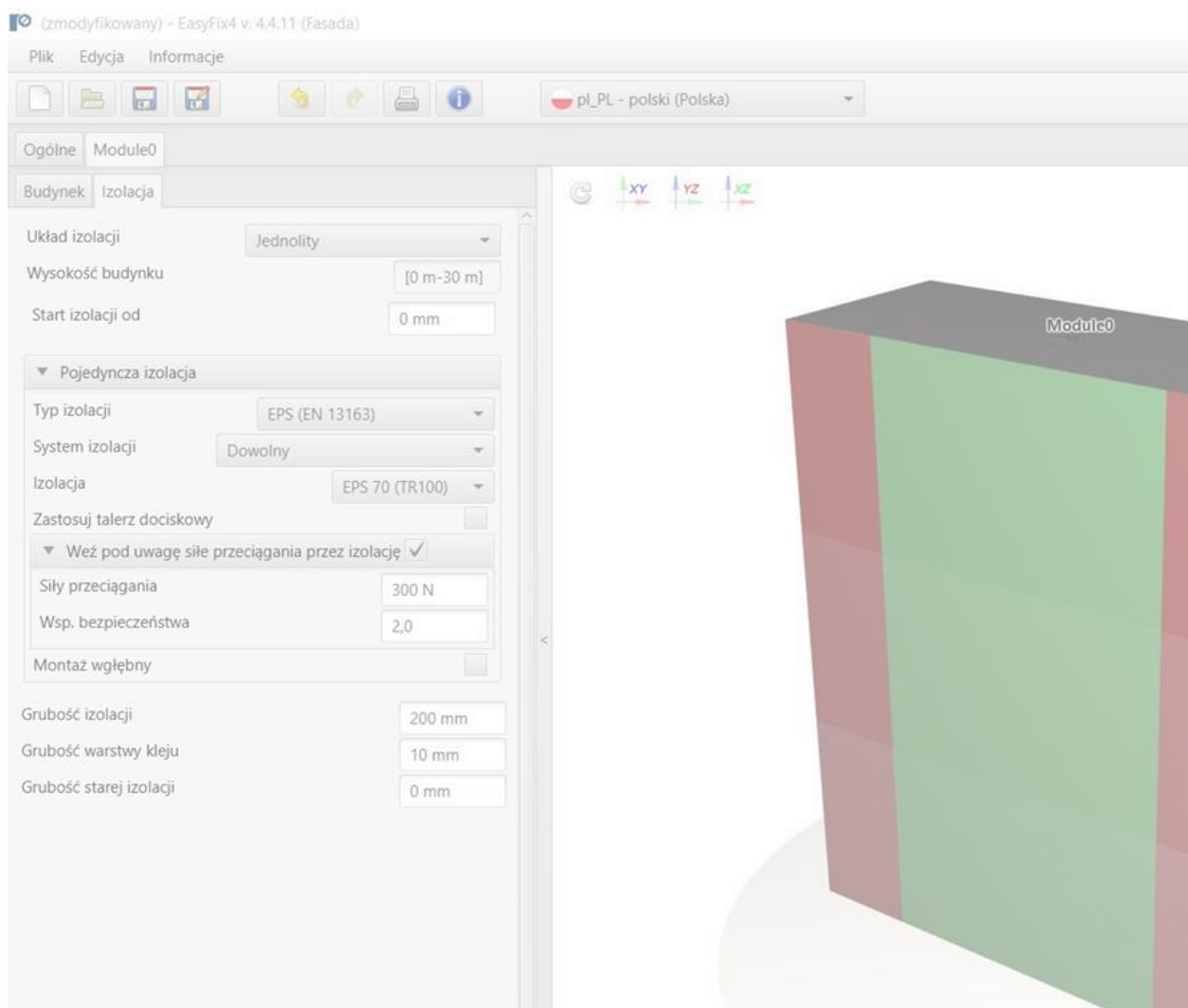

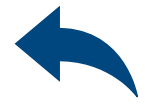

**PEasyFix** 

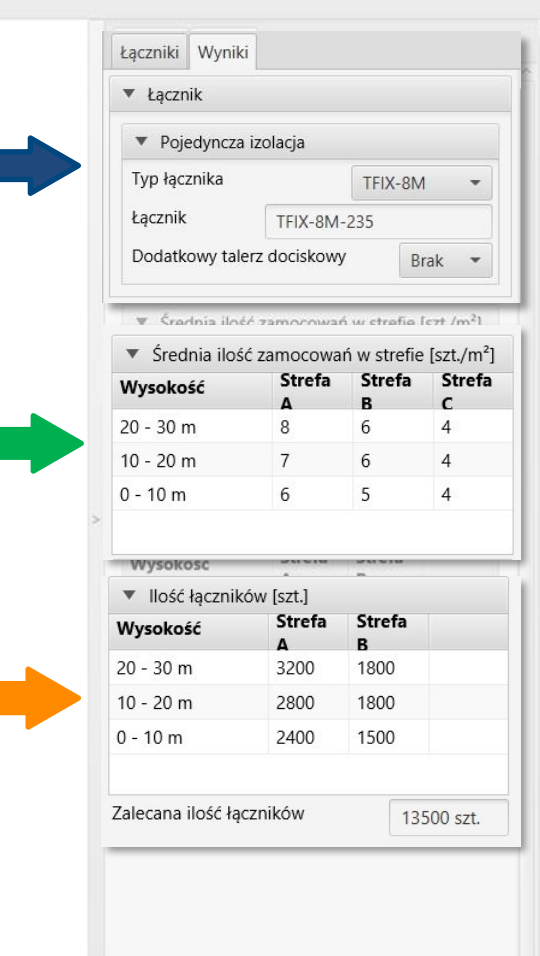

Generowanie<br>Wydruku Wydruku

### <span id="page-12-0"></span>OBLICZENIA WIATROWE – moduł Fasada

Opcja wydruku.

Umożliwia wygenerowanie dokumentu w rozszerzeniu pdf.

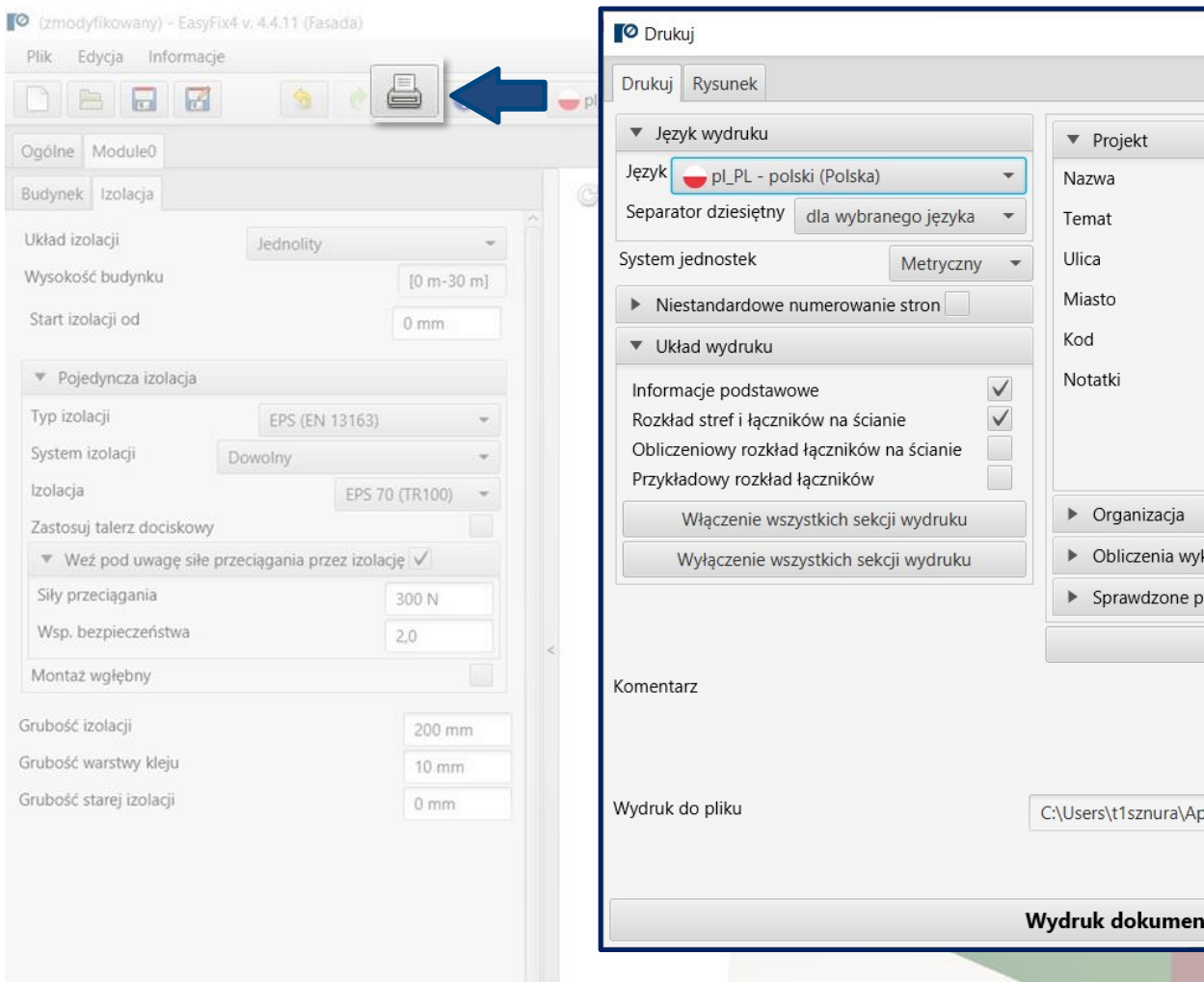

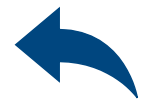

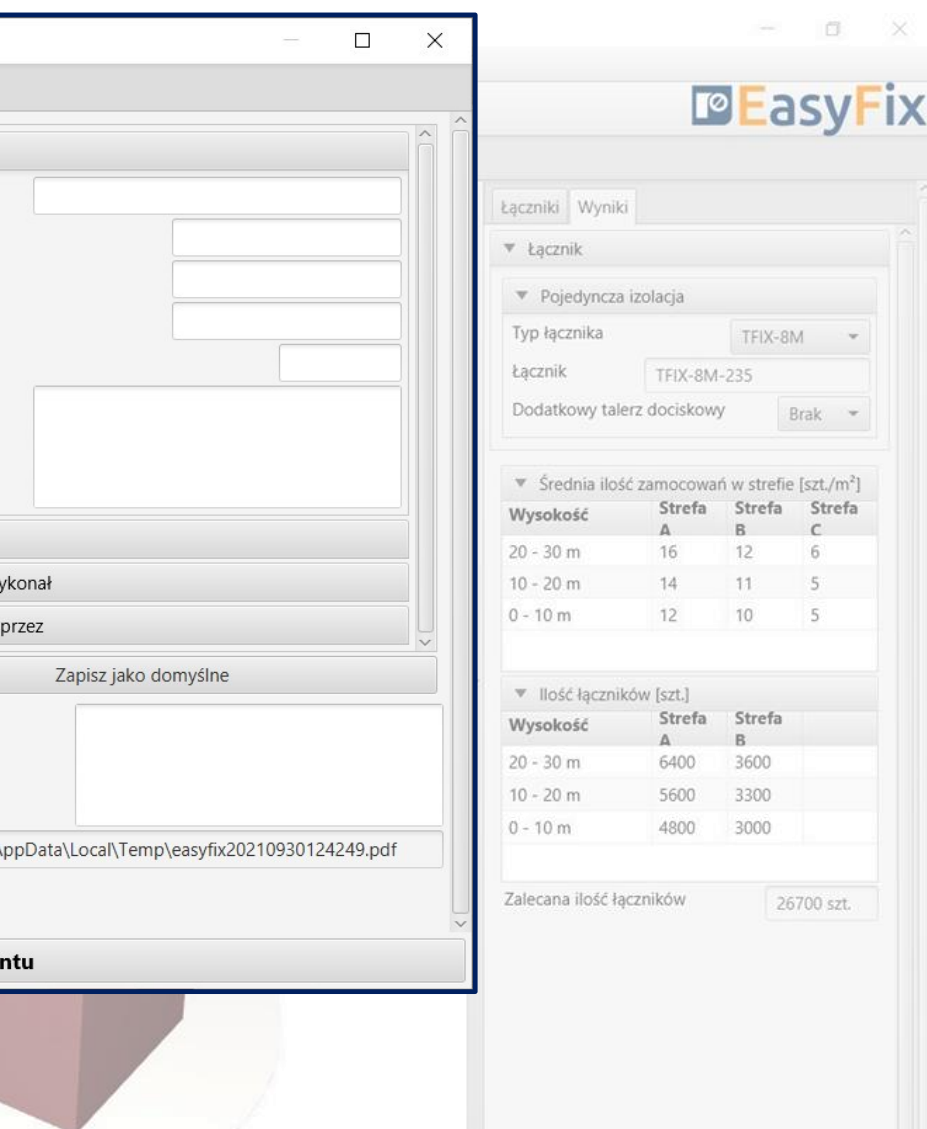

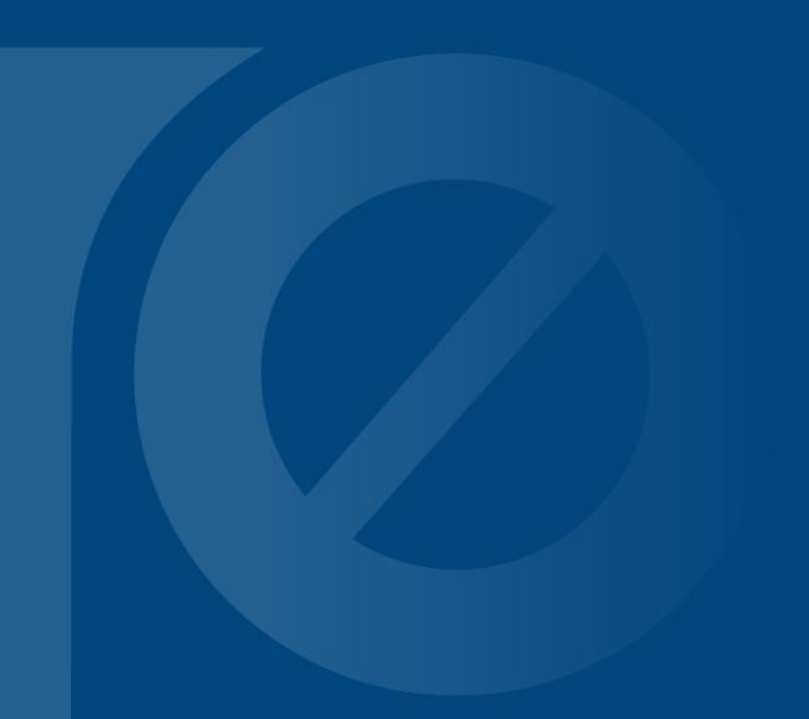

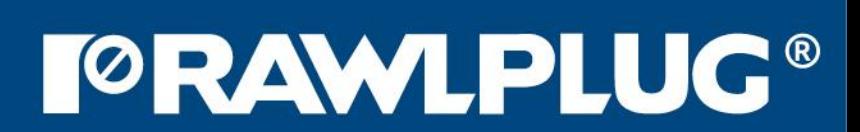